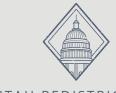

## UTAH REDISTRICTING Legislative Committee

## **How to Draw a Map**

Go to redistricting.utah.gov, click "Maps," then click "Draw Maps"

DRAW MAPS

**2** Create an account

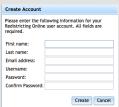

Choose a template for the type of map you wish to draw

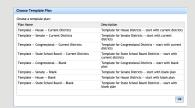

4 Click the "Create" tab

| File | Learn | View | Create | Review | Share | Submit |
|------|-------|------|--------|--------|-------|--------|

Select the district you wish to draw a boundary for

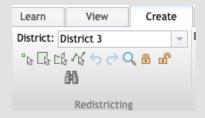

6 Choose the geography level

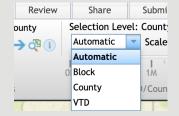

Choose a selection tool

Select geographies by picking them Select geographies by rectangle Select geographies by polygon Select geographies by polyline

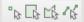

8 Begin drawing maps!

Scan the QR code for videos on how to use the Esri software.

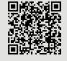